## ahah **CISCO**

# Best Practices for Monitoring Cisco Unified Communications Manager with Cisco Unified Operations Manager

Deployment Guide

.

### **Contents**

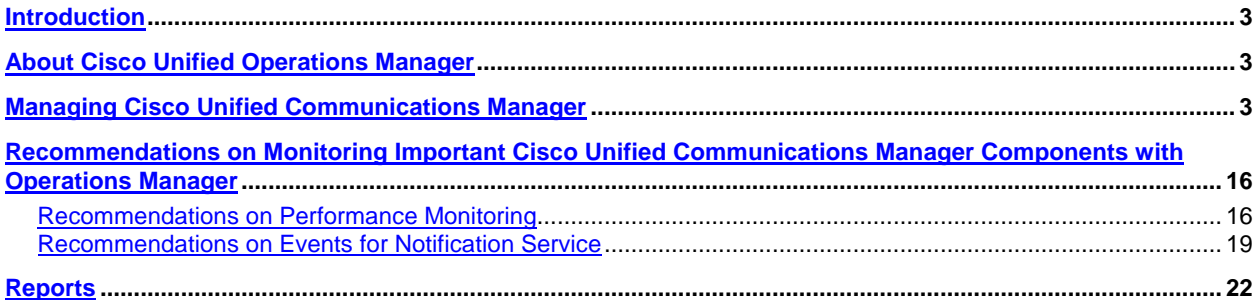

#### <span id="page-2-0"></span>**Introduction**

This document highlights suggested best practices for field personnel and customers. It will help enable you to effectively use Cisco<sup>®</sup> Unified Operations Manager to monitor Cisco<sup>®</sup> Unified Communications Manager.

Other documents that address the monitoring of the other Cisco Unified Communications components are available. This document does not replace the Operations Manager user guide, which is available on Cisco.com at [http://www.cisco.com/en/US/docs/net\\_mgmt/cisco\\_unified\\_operations\\_manager/2.0.1/user/guide/userguid.html.](http://www.cisco.com/en/US/docs/net_mgmt/cisco_unified_operations_manager/2.0.1/user/guide/userguid.html)

In addition, you will find the best practices document for deployment topics, such as initial device setup, installation guidelines, server sizing, and so on, at [http://www.cisco.com/en/US/products/ps6535/prod\\_white\\_papers\\_list.html.](http://www.cisco.com/en/US/products/ps6535/prod_white_papers_list.html)

#### <span id="page-2-1"></span>**About Cisco Unified Operations Manager**

Cisco Unified Operations Manager (referred to as Operations Manager from this point forward) provides a unified view of the entire IP communications infrastructure. It presents the current operational status of each element of the IP communications network. Operations Manager continuously monitors the current operational status of different IP communications elements, such as:

- Cisco Unified Communications Manager
- Cisco Unified Communications Manager Express
- Cisco Unity®
- Cisco Unity Express
- Cisco Unified Contact Center
- Cisco Unified Contact Center Express
- Cisco Unified Presence Server
- Cisco Emergency Responder
- Cisco Unified MeetingPlace<sup>®</sup> Express
- Cisco gateways, routers, switches, and IP phones

Operations Manager also provides diagnostic capabilities for faster trouble isolation and resolution. It monitors and evaluates the current status of both the IP communications infrastructure and the underlying transport infrastructure in the network. It uses open interfaces such as Simple Network Management Protocol (SNMP), Hypertext Transfer Protocol (HTTP), and Windows Management Instrumentation (WMI) to remotely poll data from different devices in your IP communications deployment. Because Operations Manager does not deploy any agent software on the devices being monitored, it is nondisruptive to your system operations.

#### <span id="page-2-2"></span>**Managing Cisco Unified Communications Manager**

For Operations Manager to manage Cisco Unified Communications Manager, you should add the latter to Operations Manager using **Devices > Device Management > Add Devices**. To add Cisco Unified Communications Manager, you need to keep the following information nearby:

- The IP address or hostname
- The SNMP read-only credentials
- The HTTP credentials: You only need credentials with read-level access to [http://<server-name>/ccmadmin.](http://server-name/ccmadmin) For information on how to create a read-only Cisco Unified Communications Manager user account, see the User Guide for Cisco Unified Operations Manager 2.1, located on Cisco.com at http://www.cisco.com/en/US/products/ps6535/products\_user\_quide\_list.html.

Once Cisco Unified Communications Manager has been added and Operations Manager has collected the required inventory details from the device, Operations Manager marks the device as Monitored. This signals that Cisco Unified Communications Manager has been successfully added and is being managed by Operations Manager.

If your devices are not going into the Monitored state, see the following topics from the Cisco Unified Operations Manager user guide:

- [Why Does a Device Go into the Partially Monitored State?](http://www.cisco.com/en/US/docs/net_mgmt/cisco_unified_operations_manager/2.0.1/user/guide/useDevMg.html)
- Why Does a Device Go into the Unreachable State?

Once Cisco Unified Communications Manager is in the Monitored State, you can open the Service Level View from the Operations Manager Monitoring Dashboard. You can find the Cisco Unified Communications Manager that you have just added in the tree view on the left by navigating to **System Defined Groups > Cisco Unified Communications Applications > Communications Managers**.

**Figure 1.** Entry Point for Managing Cisco Unified Communications Manager

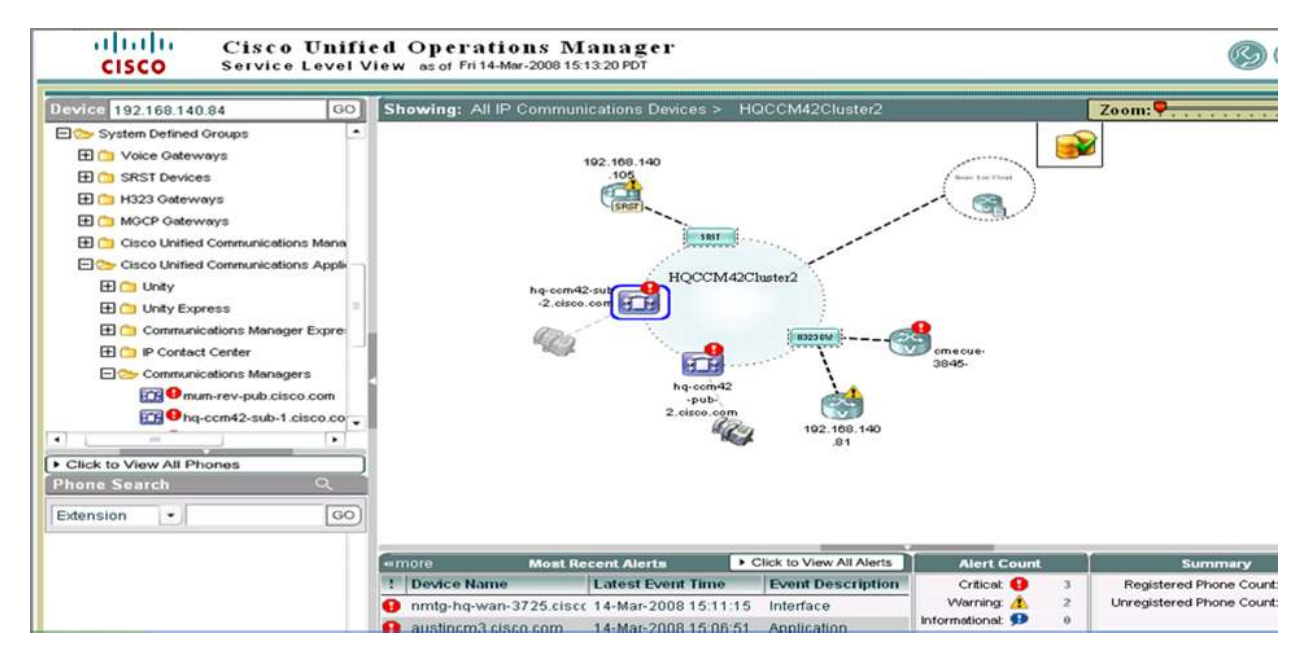

Figure 1 shows one of the main entry points for managing the devices. By right-clicking the device in the tree view, you can see a list of context-sensitive tools that can be performed on that device. Figure 2 shows the list of contextsensitive tools.

#### **Figure 2.** List of Context-Sensitive Tools

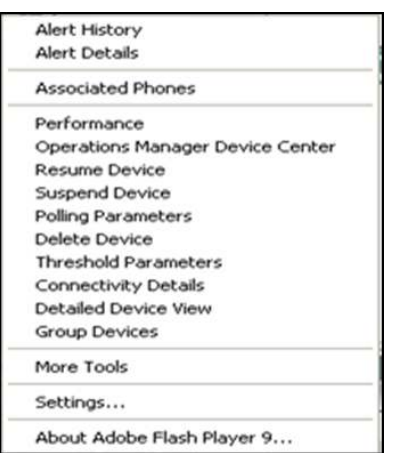

In the remainder of this document, we will go through all of these tools in detail.

#### **Basic Health Monitoring**

Operations Manager monitors the system, environment, and application parameters of a Cisco Unified Communications Manager device listed in Table 1.

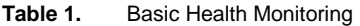

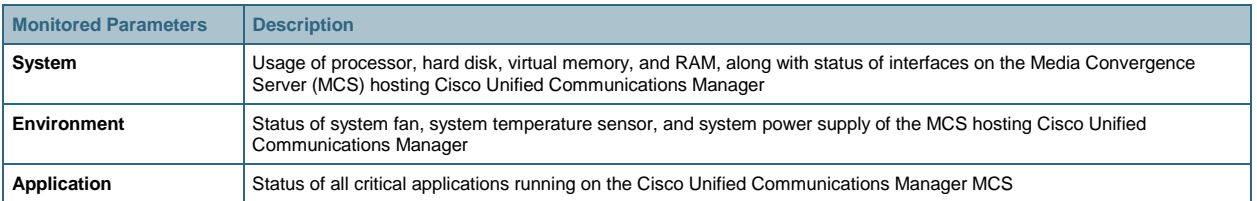

You can see the details of these parameters by launching the Detailed Device View right-click option on the device from the Service Level View.

#### **Fault Monitoring**

View the list of active alarms on Cisco Unified Communications Manager by launching the Alert Details right-click option on the device from the Service Level View. Clicking the Event ID option displays the event details, which indicate the exact nature of the event.

You can also view the alarm history on Cisco Unified Communications Manager by launching the Alert History rightclick option on the device from the Service Level View.

Operations Manager performs monitoring and generates events on fault conditions detected on a Cisco Unified Communications Manager device. (See [Table 2.](#page-5-0))

To successfully receive Unified Communications Manager syslog messages, you must add the syslog receiver from the serviceability web page. For information on how to add the syslog receiver, see the User Guide for Cisco Unified Operations Manager 2.1, located on Cisco.com at

[http://www.cisco.com/en/US/products/ps6535/products\\_user\\_guide\\_list.html.](http://www.cisco.com/en/US/products/ps6535/products_user_guide_list.html)

The events that are generated based on Syslog and RTMT (Real Time Monitoring Tool) polling are supported for certain Communications Manager releases. Please see the User Guide for Cisco Unified Operations Manager 2.1 for more details.

<span id="page-5-0"></span>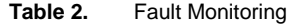

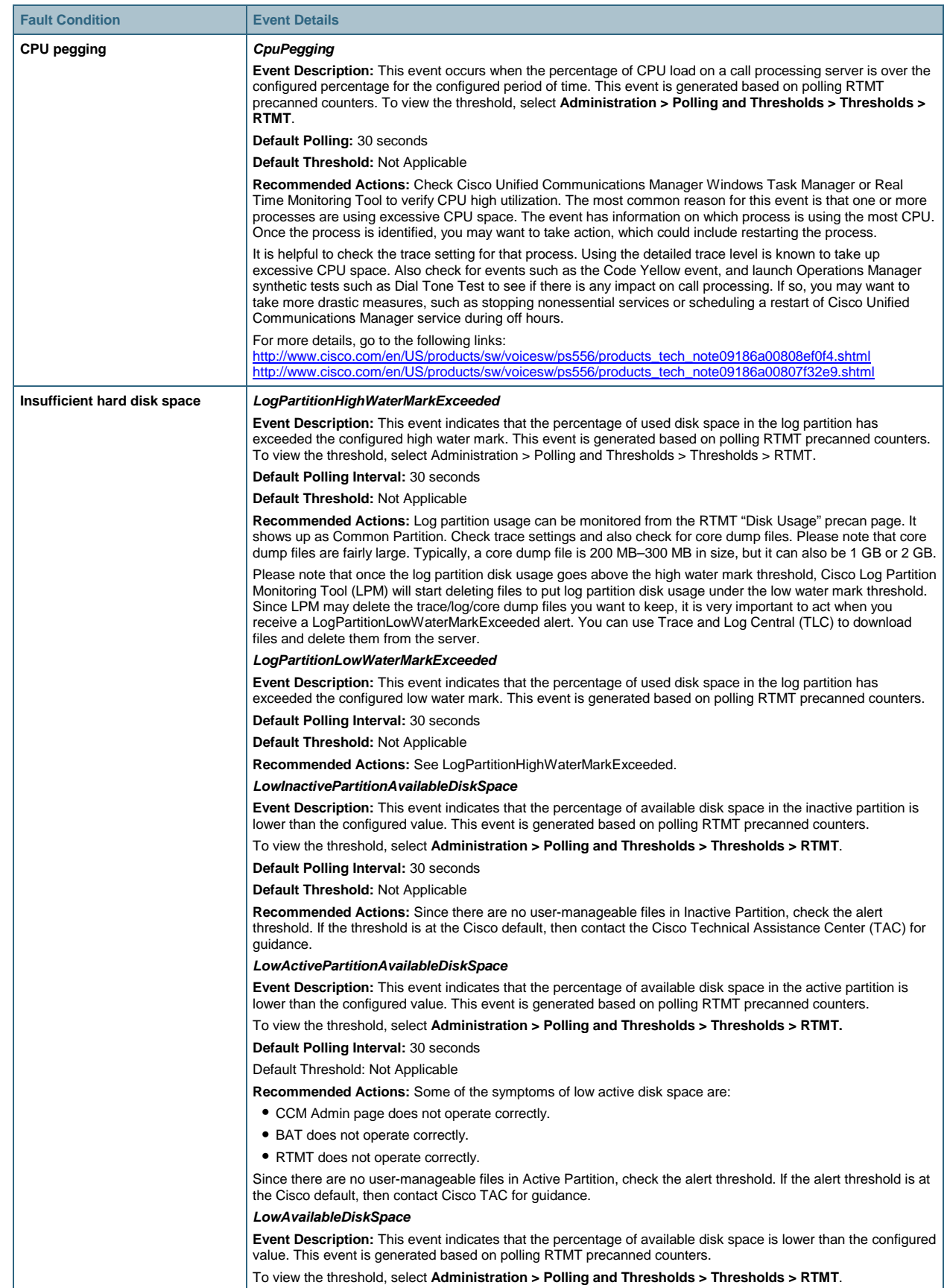

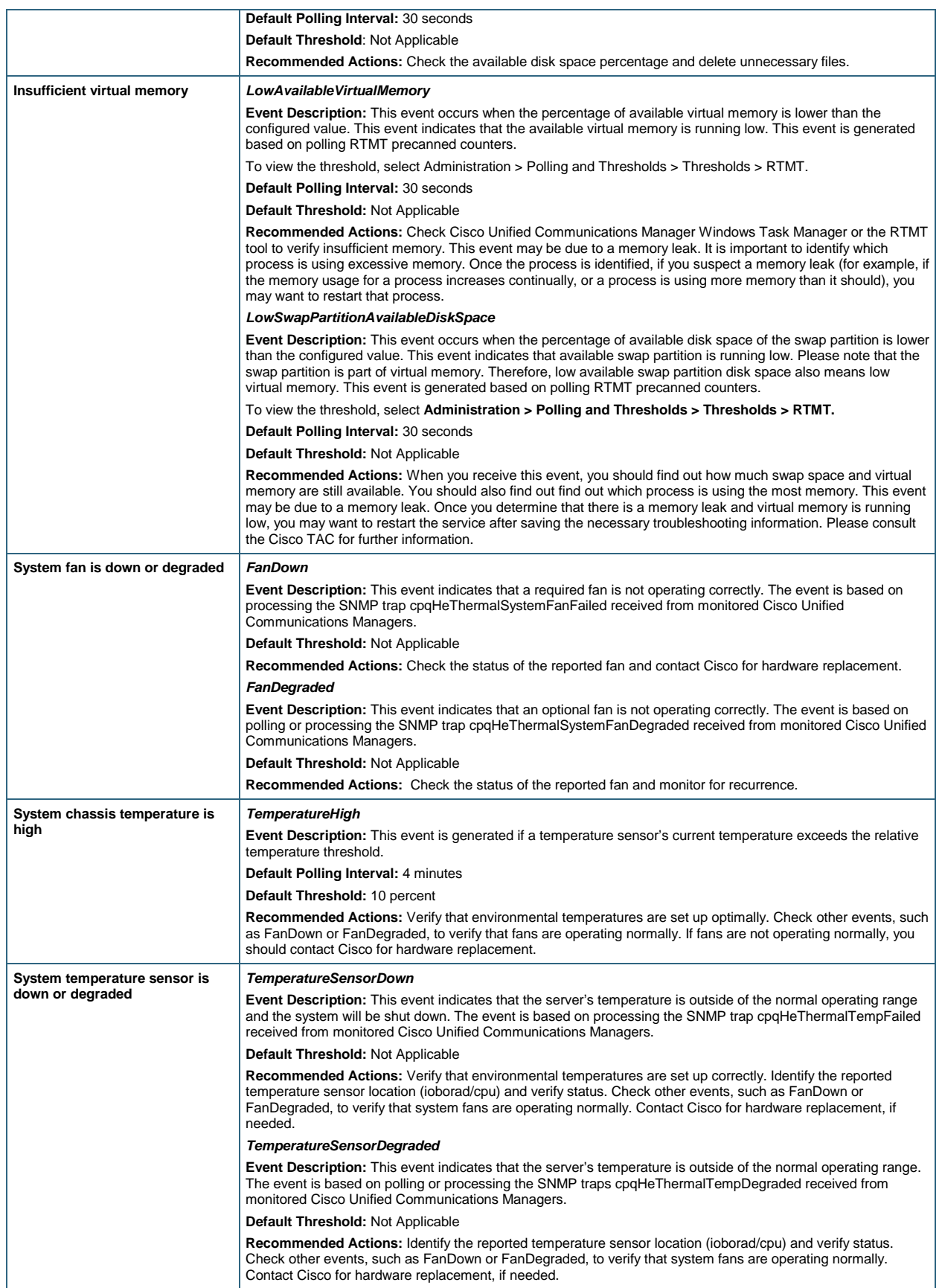

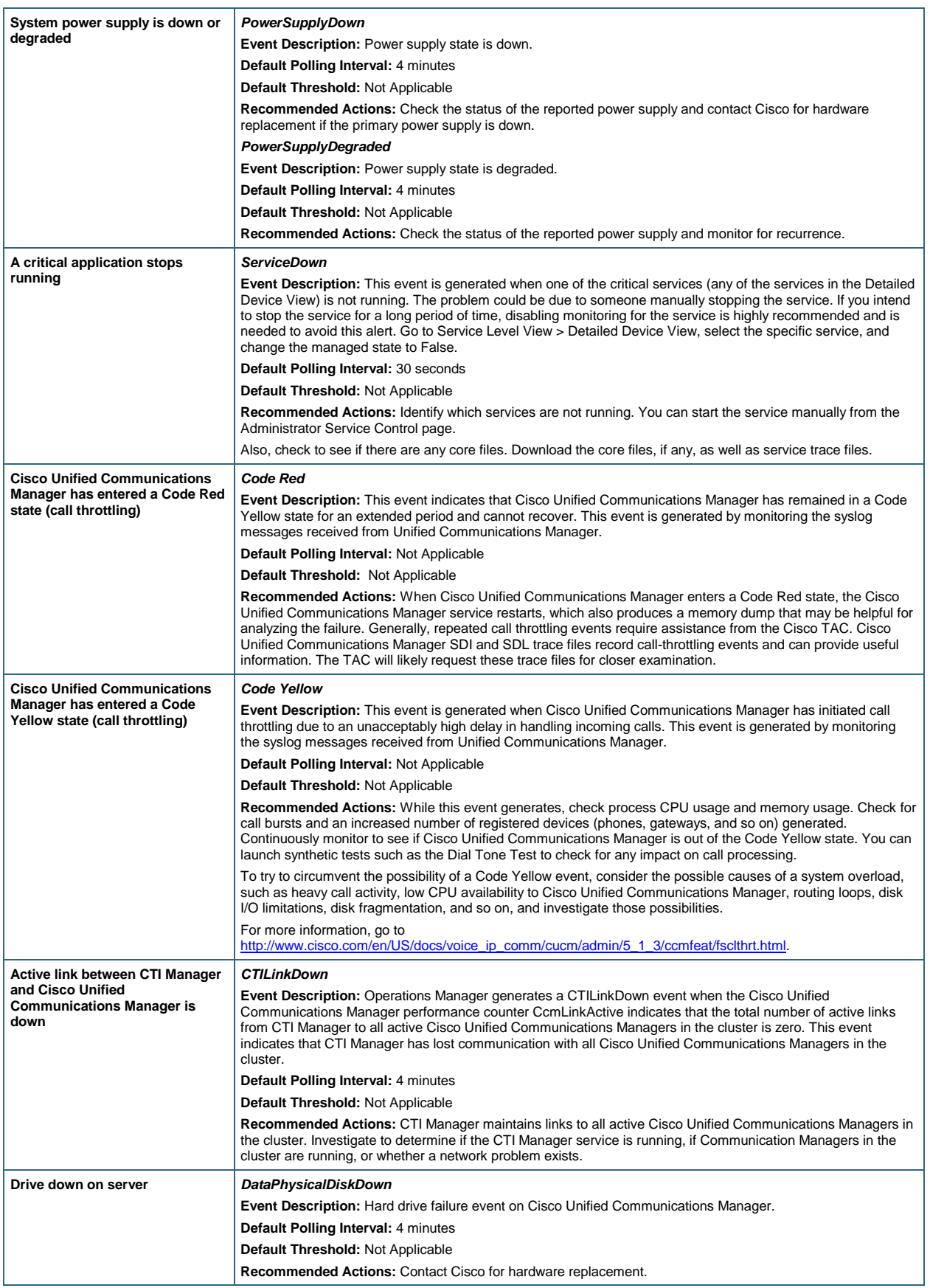

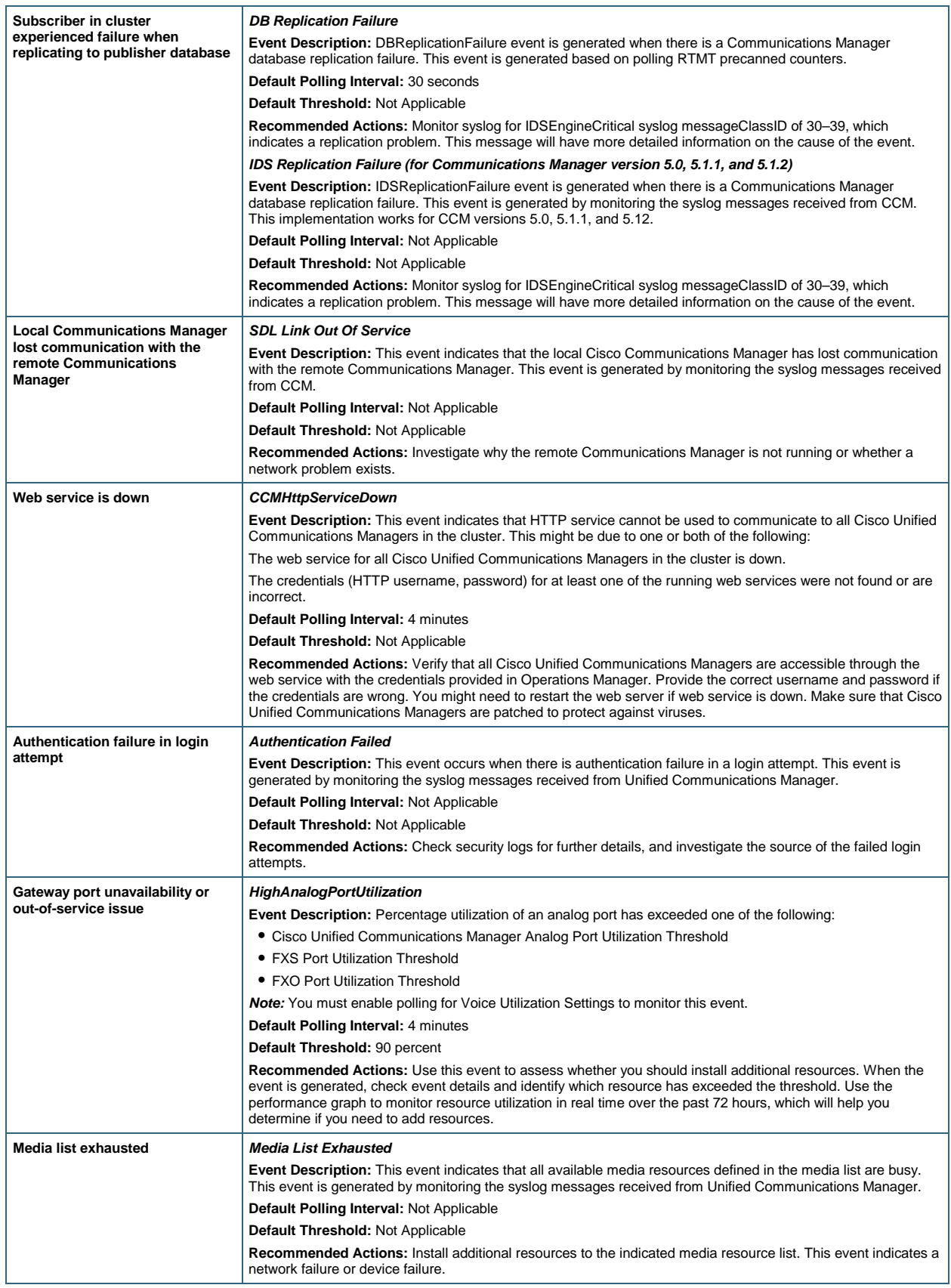

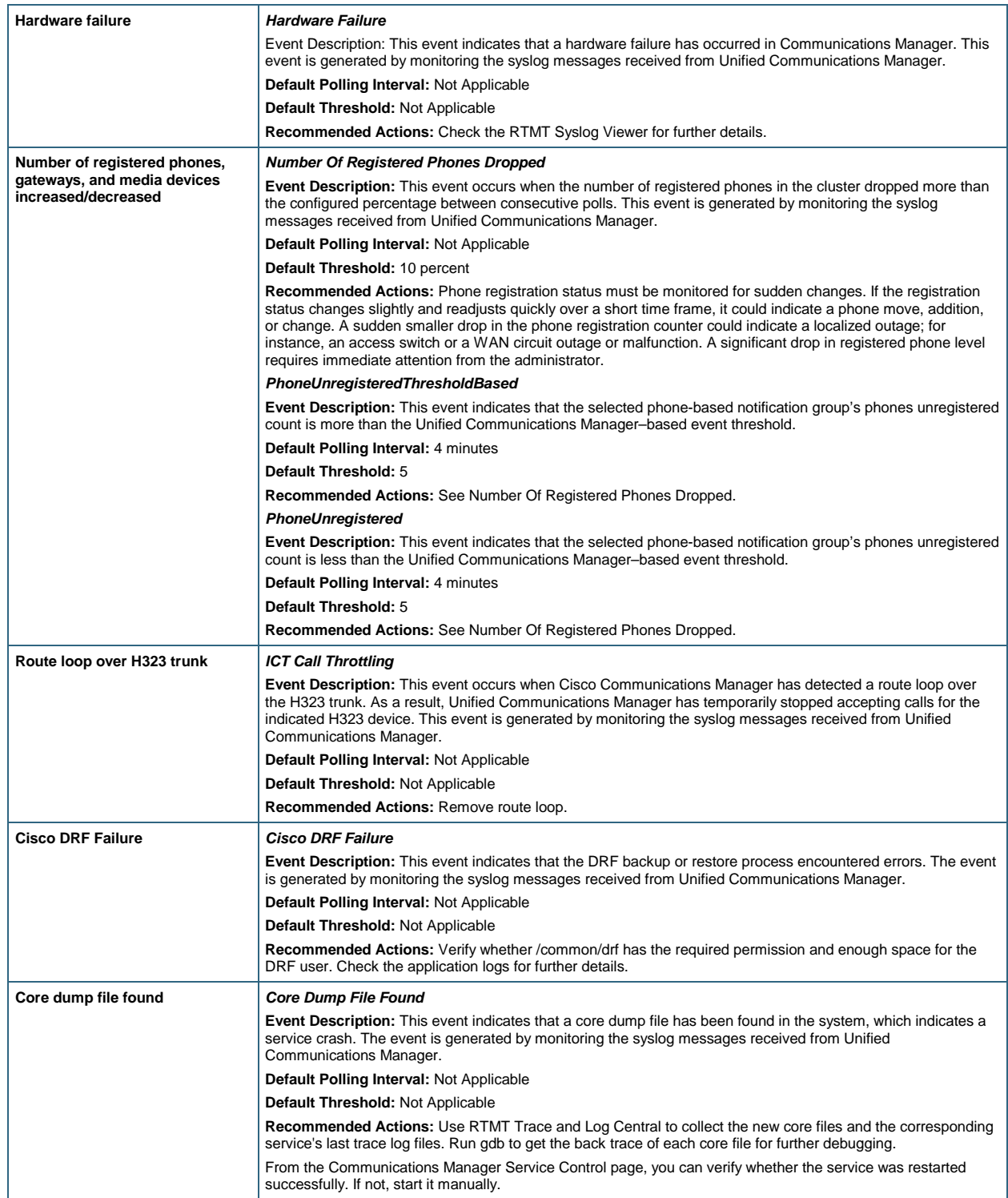

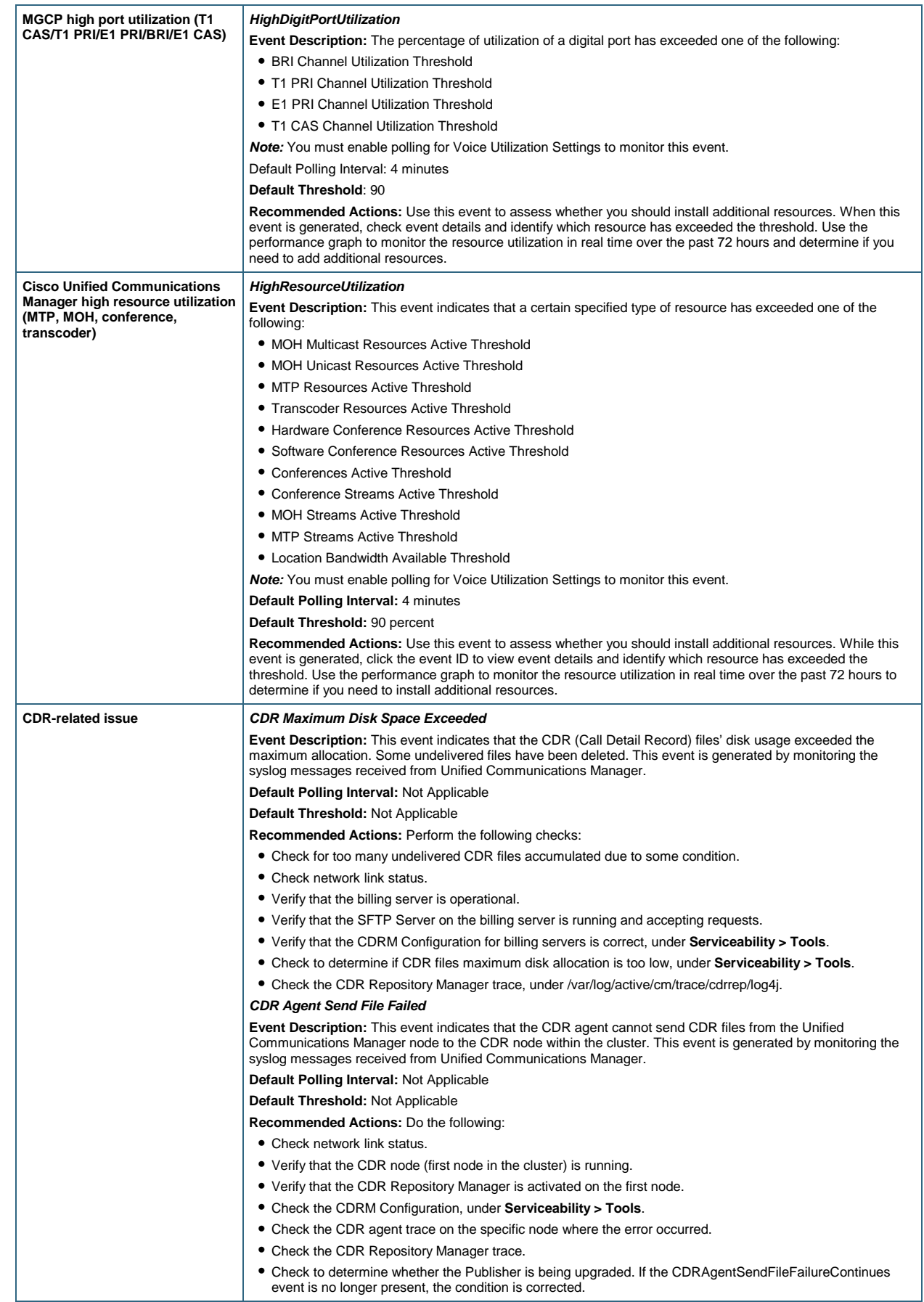

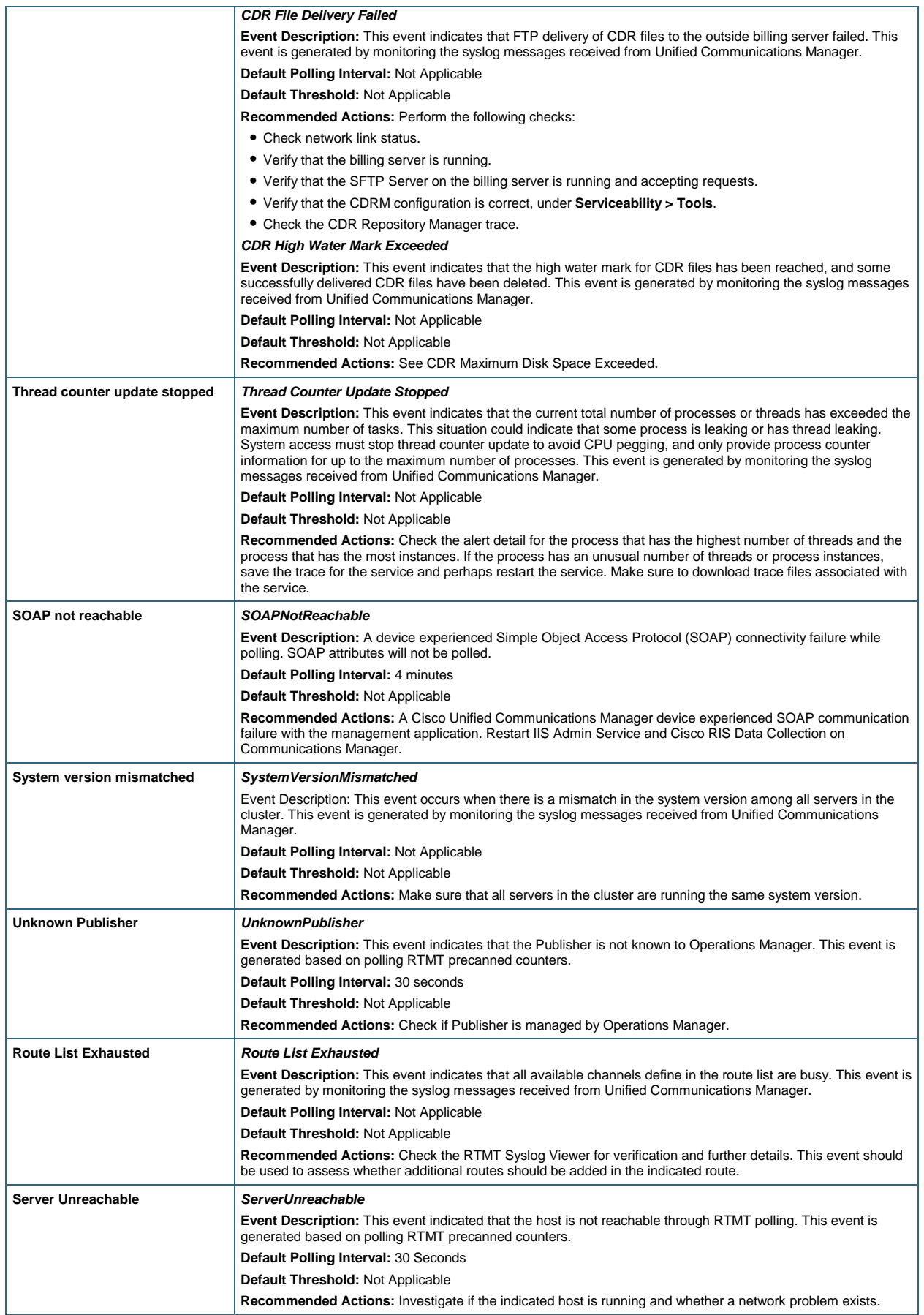

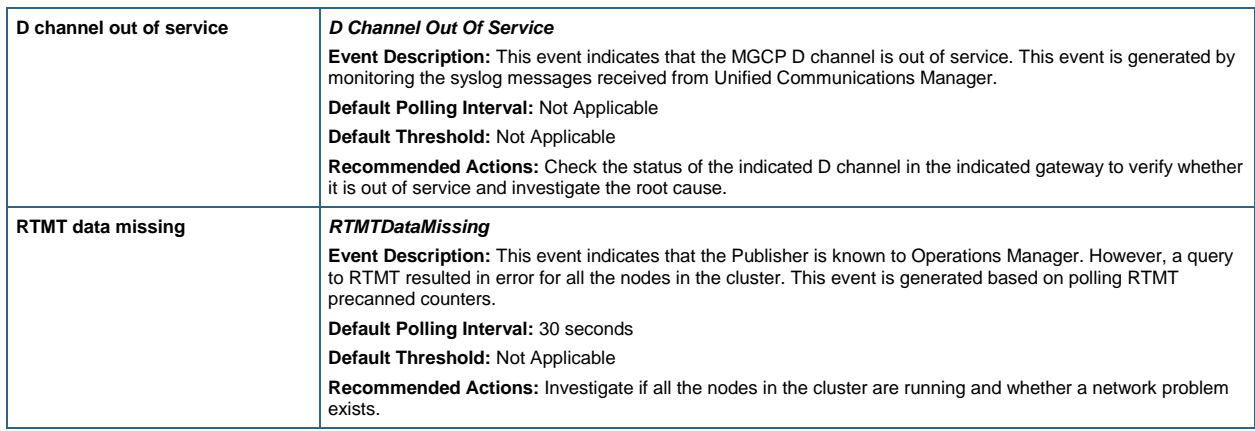

#### **Polling and Thresholds**

You can configure the interval at which Operations Manager polls specific information from the Cisco Unified Communications Manager device, as well as set the thresholds based on which alerts should be raised by Operations Manager.

Configure polling intervals by launching the Polling Parameters right-click option on the device from the Service Level View. The polling parameters are defined in the group System Defined Groups/Cisco Unified Communications Applications/Communications Managers. Configure the polling setting related to basic health monitoring by selecting the Voice Health Settings parameter type. Table 3 lists polling settings.

#### **Table 3.** Polling Settings

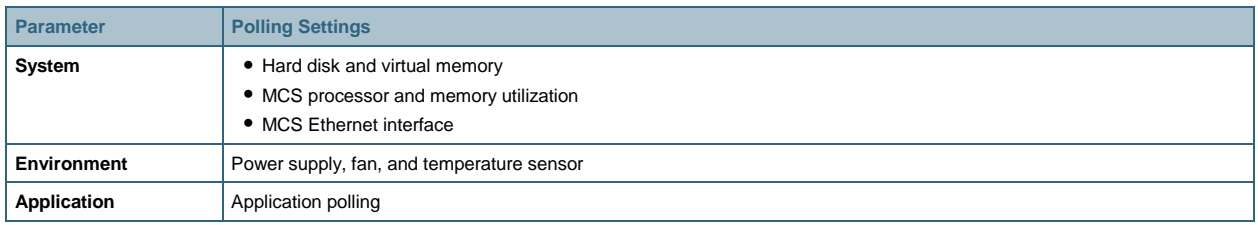

You can configure the thresholds by launching the Threshold Parameters right-click option on the device from the Service Level View. The threshold parameters are defined in the group System Defined Groups/Cisco Unified Communications Applications/ Communications Managers. You can configure the threshold setting related to basic health monitoring by selecting Voice Health Settings as the parameter type. See Table 4. You can choose from four threshold categories, depending on the exact threshold that you need to configure.

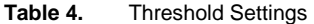

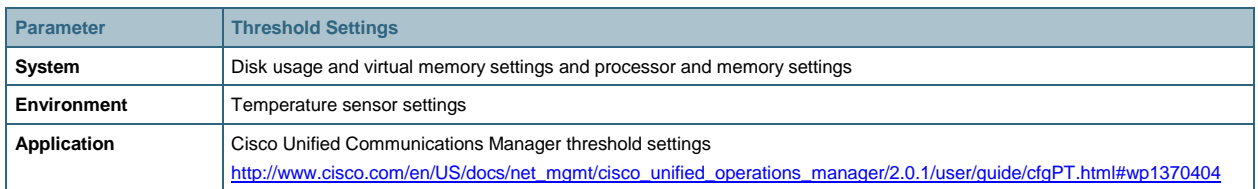

#### **Performance Monitoring**

Operations Manager performs trending of the following categories on a Cisco Unified Communications Manager:

- Resource usage (CPU, memory, MTP resources, transcoder resources, MOH Multicast/Unicast resources, hardware/software conference resources, location bandwidth available, CTI links active)
- Call statistics (active calls)
- Trunk statistics (trunk usage at DS0 level, port usage, gateway statistics)
- Registered devices (hardware phones, MGCP gateways, analog devices)

You can view the performance report or graphs over the past 72 hours by launching the Performance right-click option on the device from the Service Level View, and then selecting the performance parameter that you want to view. You can view multiple performance reports or graphs in a single screen.

By default, performance polling for a Cisco Unified Communications Manager device is disabled in Operations Manager. To enable performance polling for a Cisco Unified Communications Manager device, launch the Polling Parameters Page as described, select **Voice Utilization Settings** as the parameter type, and then check the **Polling Enabled** check box. Click **Apply** for the changes to take effect.

You can also configure the thresholds for the performance parameters by launching the Thresholds Parameter Page and selecting Voice Utilization Settings as the parameter type.

#### **Synthetic Tests**

To set up synthetic tests, launch the Phone Registration Test/Dial Tone Test/End-to-End Call Test right-click option on the device from the Service Level View.

- **Phone Registration Test:** Opens a connection with the selected Cisco Unified Communications Manager and registers a simulated IP phone. The test passes if the phone registration is successful.
- **Dial Tone Test:** Simulates an off-hook state to the Cisco Unified Communications Manager and checks for receipt of a dial tone. The test passes if it receives a dial tone signal from the Cisco Unified Communications Manager.
- **End-to-End Call Test:** Initiates a call to a second simulated or real IP phone. The test passes if it registers, goes off-hook, and places the call. There is a ring indication and the destination phone goes off-hook to accept the call.

These tests verify the functional availability of the supporting infrastructure and validate different configuration aspects such as route patterns, route lists, intercluster trunks, and gateway dial peers. You can run them on demand to rapidly troubleshoot issues related to connectivity (signaling/media stream) and voice quality, as well as call processing or dial-plan management issues. You can also run them on a scheduled basis for proactive monitoring.

To run a synthetic test, you must have the necessary number of simulated Cisco 7960 phones configured in the Cisco Unified Communications Manager database; however, if autoregistration is enabled in Cisco Unified Communications Manager, this step is not necessary. To define simulated phones in a Cisco Unified Communications Manager for the synthetic tests, do the following:

- Step 1. Launch and log in to the Cisco Unified Communications Manager Administration page.
- Step 2. From the Cisco Unified Communications Manager Administration page, select **Device > Add a New Device**.
- Step 3. From the Device Type drop-down menu, select **Phone**. Click **Next**.
- Step 4. Select Cisco 7960 as the phone type for the simulated phone. Click **Next**.

Step 5. In the Phone Configuration page, enter a MAC address between 00059a3b7700 and 00059a3b8aff. The tool automatically fills in the Description field. Other required fields are the Device Pool and Button Template. Use the defaults. Click **Insert**.

The new IP phone to be used in the synthetic test has now been created. Repeat this procedure to define the destination IP phone on the destination Cisco Unified Communications Manager, if the destination phone will be a simulated phone and not a real phone.

You can also run batch tests after deploying a patch or an upgrade on Cisco Unified Communications Manager or after a phone firmware upgrade. Batch tests serve as a quick and easy way to assess the dial-plan configuration defined for different partitions and locations. With batch tests, you can set up a rolling schedule to allow each real IP phone to be tested, but not all phones are tested at the same time. Go to

[http://www.cisco.com/en/US/docs/net\\_mgmt/cisco\\_unified\\_operations\\_manager/2.0.1/user/guide/useBatch.html](http://www.cisco.com/en/US/docs/net_mgmt/cisco_unified_operations_manager/2.0.1/user/guide/useBatch.html) for more information on batch tests.

#### **Physical Connectivity**

View the Layer 2 or Layer 3 connectivity of the network in which the Cisco Unified Communications Manager resides by launching the Connectivity Details right-click option on the device from the Service Level View.

#### **Logical View**

Search the Cisco Unified Communications Manager Device in the Service Level View by providing the managed name of the device. Clicking on the device launches the Map View in the right pane, showing the Logical Connectivity View.

When navigating into Cisco Unified Communications Manager clusters using the topology view, you can see the signaling and call control relationships between devices. From this view, it is easy to visualize the IP phones, gateways, SRST devices, and Cisco Unity associated with Cisco Unified Communications Managers. Click the Route List Cloud icon in the view to see the route pattern and utilization information that is associated with the route lists, route groups, and voice gateways.

#### **Device Troubleshooting**

Open the Cisco Unified Communications Manager Administration page by launching the Cisco CallManager Administration right-click option on the device from the Service Level View. Similarly, you can launch the CallManager Serviceability Page, CallManager Quality Reporting Page and CallManager Trace Configuration Page from the Service Level View.

#### **Device Administration**

Suspend or resume monitoring of a Cisco Unified Communications Manager device by launching the Suspend Device or Resume Device right-click option on the device from the Service Level View. When the device is in the Suspended state, it no longer communicates with Operations Manager. You might want to do this to avoid false alarms when the Cisco Unified Communications Manager is in Maintenance mode. You can also delete the Cisco Unified Communications Manager from Operations Manager by launching the Delete Device right-click option on the device from the Service Level View.

#### <span id="page-15-0"></span>**Recommendations on Monitoring Important Cisco Unified Communications Manager Components with Operations Manager**

#### <span id="page-15-1"></span>**Recommendations on Performance Monitoring**

We recommend that you generate daily graphs and seven-day reports for trend analysis. A seven-day report establishes a baseline for the Cisco Unified Communications Manager system.

To generate a daily graph, go to the Service Level View and launch the Performance right-click option on the device, then select the appropriate metric and time that you want to view. Operations Manager can give you a real-time graph over the past 72 hours.

You can generate a seven-day (or longer) report using Cisco Unified Service Statistics Manager.

As part of the Cisco Unified Communications Management Suite, Cisco Unified Service Statistics Manager extracts the data from Operations Manager and provides advanced statistics analysis and reporting capabilities for Cisco Unified Communications deployments.

The performance data is also stored as comma-separated values (CSV) files for a period of 72 hours, in the following location: C:\Program Files\CSCOpx\data\gsu\\_#GSUdata#\_. If you want data for a period of more than 72 hours, you must manually copy the CSV files to another location.

#### **CPU Usage**

View the performance report or graphs for Total CPU Usage (Percentage) on a Cisco Unified Communications Manager by launching the Performance right-click option on the device from the Service Level View. The Maximum and Average data provides trending information.

You can also view each processor's CPU utilization in 5-minute increments by launching the Detailed Device View right-click option on the device from the Service Level View.

#### **Virtual Memory and Physical Memory Usage**

View the performance report or graphs for Memory Usage (Percentage) on a Cisco Unified Communications Manager by launching the Performance right-click option on the device from the Service Level View. Minimum and average values are used for establishing system growth needs. Maximum free memory values are used to detect memory leaks.

You can see Virtual Memory/Physical Memory Used, Virtual Memory/Physical Memory Total Size and Free Virtual Memory/Physical Memory (%) by launching the Detailed Device View.

#### **Hard Disk Status and Usage**

You should closely monitor the disk space usage of your Cisco Unified Communications Manager servers, especially if logs are activated. You can avoid many problems altogether if you proactively manage log file sizes.

View Hard Disk Used, Hard Disk Total Size, and Free Hard Disk (%) for each hard disk by launching the Detailed Device View.

#### **High-Temperature Condition**

View the current temperature and default threshold for each temperature sensor by launching the Detailed Device View.

#### **Number of Active Phones**

View the performance report or graphs for Registered Hardware Phones (Number) on a Cisco Unified Communications Manager by launching the Performance right-click option on the device from the Service Level View.

You must do further investigation when the number of registered phones decreases drastically.

#### **Gateway Registration (MGCP)**

MGCP gateway endpoint registration must be monitored and checked periodically.

View the performance report or graphs for Registered MGCP Gateways (Number) on a Cisco Unified Communications Manager by launching the Performance right-click option from the Service Level View.

#### **Calls in Progress**

View the number of calls that are currently in progress in Cisco Unified Communications Manager from the Cisco Unified Communications Manager Port and CPU Usage counters in the Detailed Device View. This number includes all active calls. If all calls that are in progress are connected, the number of calls in progress and the number of active calls will be the same.

#### **Calls Active**

This value represents the number of streaming connections that are currently active (in use); in other words, the number of calls that actually have a voice path connected.

Calls in setup mode or in teardown mode are not reported by this count.

View the performance report or graphs for Active Calls (Number) on a Cisco Unified Communications Manager by launching the Performance right-click option from the Service Level View.

The minimum and maximum of this value can also be collected over time for capacity planning purposes.

Real-time graphing of this parameter, compared with expected values based on historical data, is useful in detecting subtle system performance degradation (generally by detecting that the real-time number of calls active is below expected values compared to the same time-of-day/day-of-week baseline values).

#### **Calls Attempted**

This value represents the total number of calls attempted on a Cisco Unified Communications Manager. View the number of calls attempted in real time from the Cisco Unified Communications Manager Port and CPU Usage counters in the Detailed Device View.

This value must be collected over time and used to compute the Busiest Hour Call Attempt (BHCA) value.

#### **Calls Completed**

This value represents the total number of calls completed on a Cisco Unified Communications Manager. View the number of calls completed in real time from the Cisco Unified Communications Manager Port and CPU Usage counters in the Detailed Device View.

This value must be collected over time and used to compute the Busiest Hour Call Attempt (BHCA) value.

#### **PRI Channels Active**

This value represents the total number of B channels that are active. Collection of this data over time is used to understand call patterns and busy-hour peak calls. Baseline data can be used to detect real-time underutilization of circuits, an indication of possible system performance degradation (including otherwise hard-to-detect PSTN call routing or circuit-down conditions). Data trending allows for circuit growth and provisioning planning.

View the performance report or graphs for PRI channel utilization on a Cisco Unified Communications Manager by launching the Performance right-click option from the Service Level View.

Go to **Detailed Device View > Cisco Unified Communications Manager Port and CPU Usage**; you can view related counters.

#### **Port Status (FXO, FXS)**

This value shows FXS and FXO port status (In Service or Out of Service) and port utilization. Collection of this data over time is used to understand call patterns and busy-hour peak calls. Data trending allows for circuit growth and provisioning planning.

View the performance report or graphs for FXS/FXO Ports In Service on a Cisco Unified Communications Manager by launching the Performance right-click option from the Service Level View.

You can also view the percentage of active FXS and FXO from the Cisco Unified Communications Manager Port and CPU Usage counters in the Detailed Device View.

#### **Active Conference (Hardware/Software)**

This represents active conference calls that are using DSP or MCS resources. Data trending allows for resource growth and provisioning planning.

View the performance report or graphs for Percentage Conference Active on a Cisco Unified Communications Manager by launching the Performance right-click option from the Service Level View.

#### **Available Conference Resources**

Available conferencing resources should be monitored in a similar fashion to PRI Active Channels (with the caveat that with PRI Active Channels, you are considering unused versus used resources).

View the performance report or graphs for Hardware (Software) Conference Available on a Cisco Unified Communications Manager by launching the Performance right-click option from the Service Level View.

#### **Active Transcoding Resources**

This value represents the number of transcoding resources that are currently active (in use). This should be monitored in a fashion similar to PRI Active Channels, as previously described.

View the performance report or graphs for Transcoding Resources Available on a Cisco Unified Communications Manager by launching the Performance right-click option from the Service Level View.

#### **Available Bandwidth of a Location**

This value represents the bandwidth available for a location. This value is important for ensuring that voice-over-IP (VoIP) trunk sizing is adequate.

View the performance report or graphs for Location Bandwidth Available (Percentage) for a location on a Cisco Unified Communications Manager by launching the Performance right-click option from the Service Level View.

Go to **Detailed Device View > Location Usage**; you can also view related counters.

#### <span id="page-18-0"></span>**Recommendations on Events for Notification Service**

The following are the most important Communications Manager-related events, for which you can set up email, epage, or SNMP trap notification. See Table 2 for the corresponding recommended actions.

**Caution:** The following recommendations for critical items to be monitored are deployment specific and should be customized for individual customers. Based on bandwidth availability especially slow speed WAN links the polling intervals might need to be adjusted. Thresholds may need to be adjusted based on your baseline data.

#### **Events Associated with CPU**

#### **CpuPegging**

This event occurs when the percentage of CPU load on a server is over the configured percentage for the configured period of time.

#### **Events Associated with Virtual Memory**

#### **LowAvailableVirtualMemory**

This event occurs when the percentage of available virtual memory is lower than the configured value. This event indicates that available virtual memory is running low.

#### **LowSwapPartitionAvailableDiskSpace**

This event occurs when the percentage of available disk space of the swap partition is lower than the configured value. The event indicates that available swap partition is running low. Please note that the swap partition is part of virtual memory. Therefore, low available swap partition disk space also means low virtual memory.

#### **Events Associated with Hard Disk**

#### **LogPartitionHighWaterMarkExceeded**

This event indicates that the percentage of used disk space in the log partition has exceeded the configured high water mark.

#### **LogPartitionLowWaterMarkExceeded**

This event indicates that the percentage of used disk space in the log partition has exceeded the configured low water mark.

#### **DataPhysicalDiskDown**

A hard-drive failure event has occurred on a Cisco Unified Communications Manager.

#### **LowAvailableDiskSpace**

This event indicates that the percentage of available disk space is lower than the configured value.

#### **LowInactivePartitionAvailableDiskSpace**

This event indicates that the percentage of available disk space in the inactive partition is lower than the configured value.

#### **LowActivePartitionAvailableDiskSpace**

This event indicates that the percentage of available disk space in the active partition is lower than the configured value.

#### **Events Associated with High Temperature**

#### **TemperatureSensorDown**

This event indicates that the server's temperature is outside of the normal operating range and the system will be shut down.

#### **TemperatureHigh**

This event is generated if a temperature sensor's current temperature is higher than the threshold.

#### **Events Associated with Power Supply**

#### **PowerSupplyDown**

This event is generated if the power supply is down.

#### **Events Associated with Fan**

#### **FanDown**

This event is generated if the primary fan is down.

#### **Database-Associated Events**

#### **DB Replication Failure**

This event is generated when there is a Unified Communications Manager database-replication failure.

#### **IDS Replication Failure (for Communications Manager versions 5.0, 5.1.1, and 5.1.2)**

IDSReplicationFailure event is generated when there is a Communications Manager database replication failure. This event is generated by monitoring the syslog messages received from CCM. This implementation works for CCM version 5.0, 5.1.1, and 5.1.2

#### **Critical Service-Associated Events**

#### **ServiceDown**

This event is generated when one of the critical services (any of the services in the Detailed Device View) is currently not running. This could be due to someone manually stopping the service. If you intend to stop a service for a long period of time, we highly recommend disabling monitoring for the service to avoid this alert.

#### **Events Associated with Resource Availability**

#### **HighResourceUtilization**

This event indicates that a certain specified type of Cisco Unified Communications Manager resource has exceeded one of these thresholds (the default threshold is 90 percent):

- MOH Multicast Resources Active Threshold
- MOH Unicast Resources Active Threshold
- MTP Resources Active Threshold
- Transcoder Resources Active Threshold
- Hardware Conference Resources Active Threshold
- Software Conference Resources Active Threshold
- Conferences Active Threshold
- Conference Streams Active Threshold
- MOH Streams Active Threshold
- MTP Streams Active Threshold
- Location Bandwidth Available Threshold

Note: You must enable polling for Voice Utilization Settings to monitor this event.

#### **Media List Exhausted**

This event indicates that all available media resources defined in the media list are busy.

#### **Route List Exhausted**

This event indicated that all available channels define in route list are busy.

#### **Events Associated with Digital Port Utilization**

#### **HighDigitPortUtilization**

The percentage utilization of a Cisco Unified Communications Manager digital port has exceeded one of the following thresholds (the default threshold is 90 percent):

- BRI Channel Utilization Threshold
- T1 PRI Channel Utilization Threshold
- E1 PRI Channel Utilization Threshold
- T1 CAS Channel Utilization Threshold

Note: You must enable polling for voice utilization settings to monitor this event.

#### **Events Associated with System Performance**

#### **Code Yellow**

This event is generated when a Cisco Unified Communications Manager has initiated call throttling due to an unacceptably high delay in handling incoming calls.

#### **Core Dump File Found**

This event indicates that a core dump file has been found in the system, which indicates a service crash.

#### **Others**

#### **Hardware Failure**

This event indicates that a hardware failure has occurred in Unified Communications Manager.

#### **Number Of Registered Phones Dropped**

This event occurs when the number of registered phones in the cluster has dropped by more than the configured percentage between consecutive polls.

#### **CDR Agent Send File Failed**

This event indicates that the CDR agent cannot send CDR files from the Unified Communications Manager node to the CDR node within the cluster.

#### **Cisco DRF Failure**

This event indicates DRF backup or restore process encountered errors.

#### **CDR Maximum Disk Space Exceeded**

This event indicates that the CDR files disk usage exceeded the maximum allocation. Some undelivered files have been deleted.

#### **ServerUnreachable**

This event indicated that the host is not reachable through RTMT polling.

#### **D Channel Out Of Service**

This event indicated that MGCP D channel is out of service.

#### <span id="page-21-0"></span>**Reports**

We recommend that the administrator generate the daily and weekly reports, described in this section, for trend analysis.

#### **Events Report**

To store or receive reports from email, select **Reports > Alert and Event History > Export**, select **All events for the last 24 hours** and **All events for the last 24 hours**, select the file format, and enter the location or email address (or both). CSV file format allows you to quickly sort the events based on event name or device name, to identify past outages and top issues in the network.

#### **Phone Status Report**

This report tracks changes in phone status and thus serves to document move, add, and change operations on IP phones. To store or receive reports from email, select **Reports > IP Phones and Applications > IP Phone Status Changes > Export**, for each IP Phone Status Changes report that you want to generate and save nightly, select a file format, and enter the location or email address (or both). CSV file format allows you quickly sort the reports based on report fields.

#### **Other Phone Reports or Displays**

The Phone Status Display on the Monitoring Dashboard provides instant access to IP phone and video-enabled IP phone outage information. You can also get information about an IP phone's and video-enabled IP phone's switch and port, and so on, allowing administrators to troubleshoot problems that may have wider scope (at the switch level) than just the IP phone.

Phone registration status must be monitored for sudden changes. If the registration status changes slightly and readjusts quickly over a short time frame, it could be indicative of a phone move, add, or change. A sudden smaller drop in phone registration count can be indicative of a localized outage; for instance, an access switch or a WAN circuit outage or malfunction. A significant drop in registered phone level requires immediate attention by the administrator. This display, especially, must be monitored before and after upgrades to ensure that the system is completely restored.

#### **All CTI Application Reports**

Go to **Reports > IP Phones and Applications > All CTI Applications** to view the status of the registered CTI applications and their connection details. This report is useful in monitoring mission-critical applications that reside on separate servers but integrate with Cisco Unified Communications Manager. These applications include Call Center applications offered through Cisco Unified Contact Center, Cisco Emergency Responder, or Cisco Unity Express in a centralized call processing-monitoring environment.

#### **Inventory Analysis**

Go to **Reports > IP Phones and Applications > Inventory Analysis** to create a flexible phone search filter. You can group the phone by remote site, individual server in the cluster, IP subnet, VLAN, or switch. This information can be useful during upgrades or controlled switchovers between the subscribers in the same Cisco Unified Communications Manager group, or after restoring network outages to ensure complete recovery of all devices.

#### **Route List Report**

Click the Route List Cloud icon in the Service Level View to view the route pattern that is associated with the route lists, route groups, and voice gateways. This report provides information about the use of the route pattern, route list, and route group. This can be used for dial plan optimization and for identifying opportunities for toll bypass.

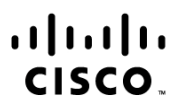

Americas Headquarters Cisco Systems, Inc. San Jose, CA

Asia Pacific Headquarters Cisco Systems (USA) Pte. Ltd. Singapore

Europe Headquarters Cisco Systems International BV Amsterdam, The Netherlands

Cisco has more than 200 offices worldwide. Addresses, phone numbers, and fax numbers are listed on the Cisco Website at www.cisco.com/go/offices.

CCDE, CCSI, CCENT, Cisco Eos, Cisco HealthPresence, the Cisco logo, Cisco Lumin, Cisco Nexus, Cisco Nurse Connect, Cisco Stackpower, Cisco StadiumVision, Cisco TelePresence, Cisco WebEx, DCE, and Welcome to the Human Network are trademarks; Changing the Way We Work, Live, Play, and Learn and Cisco Store are service marks; and Access Registrar, Aironet, AsyncOS, Bringing the Meeting To You, Catalyst, CCDA, CCDP, CCIE, CCIP, CCNP, CCNP, CCSP, CCVP, Cisco, the Cisco Certified Internetwork Expert logo, Cisco IOS, Cisco Press, Cisco Systems, Cisco Systems Capital, the Cisco Systems logo, Cisco Unity, Collaboration Without Limitation, EtherFast, EtherSwitch, Event Center, Fast Step, Follow Me Browsing, FormShare, GigaDrive, HomeLink, Internet Quotient, IOS, iPhone, iQuick Study, IronPort, the IronPort logo, LightStream, Linksys, MediaTone, MeetingPlace, MeetingPlace Chime Sound, MGX, Networkers, Networking Academy, Network Registrar, PCNow, PIX, PowerPanels, ProConnect, ScriptShare, SenderBase, SMARTnet, Spectrum Expert, StackWise, The Fastest Way to Increase Your Internet Quotient, TransPath, WebEx, and the WebEx logo are registered trademarks of Cisco Systems, Inc. and/or its affiliates in the United States and certain other countries.

All other trademarks mentioned in this document or website are the property of their respective owners. The use of the word partner does not imply a partnership relationship between Cisco and any other company. (0903R)

Printed in USA C07-529573-00 04/09